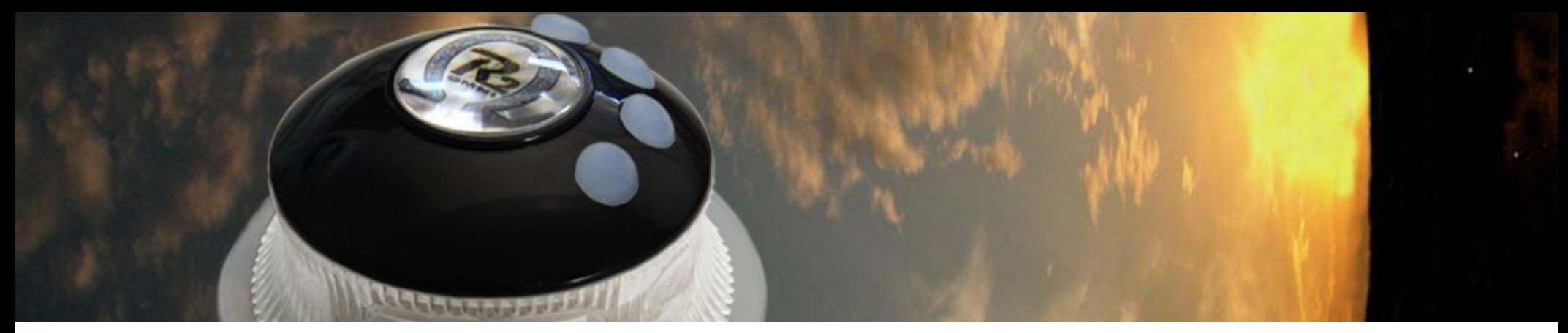

## Alias File Guide

*Introduction to alias Files*

IDI devices are multi-configurable to work seamlessly with multiple software application and games. Alias files are used to display the standard input commands by their program specific names.

## *[using alias files](#page-0-0)*

Chose the operating system default or a specific file for a game or program

### *[alias file format](#page-0-1)*

Standard tab delimited spreadsheet files properly formatted, contain the alias information for a program

## *[add keycombos to alias files](#page-1-0)*

Add key combos to your button assignment choices by editing the default alias file.

## *[creating new alias files](#page-2-0)*

Create new alias files for programs using the default alias file as a template

## *Introduction to Alias Files*

*To start, what is an "Alias"?*

"Aliases" are the special names given to generic commands by an application.

For instance, CTRL C means pressing the 'c' and the CTRL key at the same time. This is a generic key press. Most programs use this generic key combo for an operation called "Copy". So "Copy" is an alias of CTRL C. Its true many programs use the same alias for CTRL C, (Copy) but in general, most programs have their own names and special meanings for mouse commands, keys and keycombos.

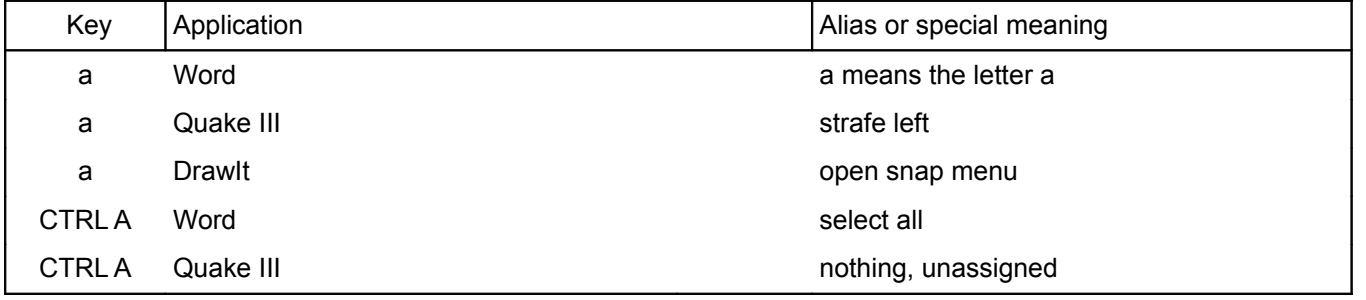

#### *In the above example, what is a "snap menu"?*

Not sure. Yes, aliases aren't just names, they are command references with *special meanings f*or each program

#### *So you need a different alias file for each program?*

Right, ideally. Alias files also include program related explanations for the aliases. As noted, not all

aliases make sense until you learn the program. So the alias files also contain help to learn them. This helps you learn the program.

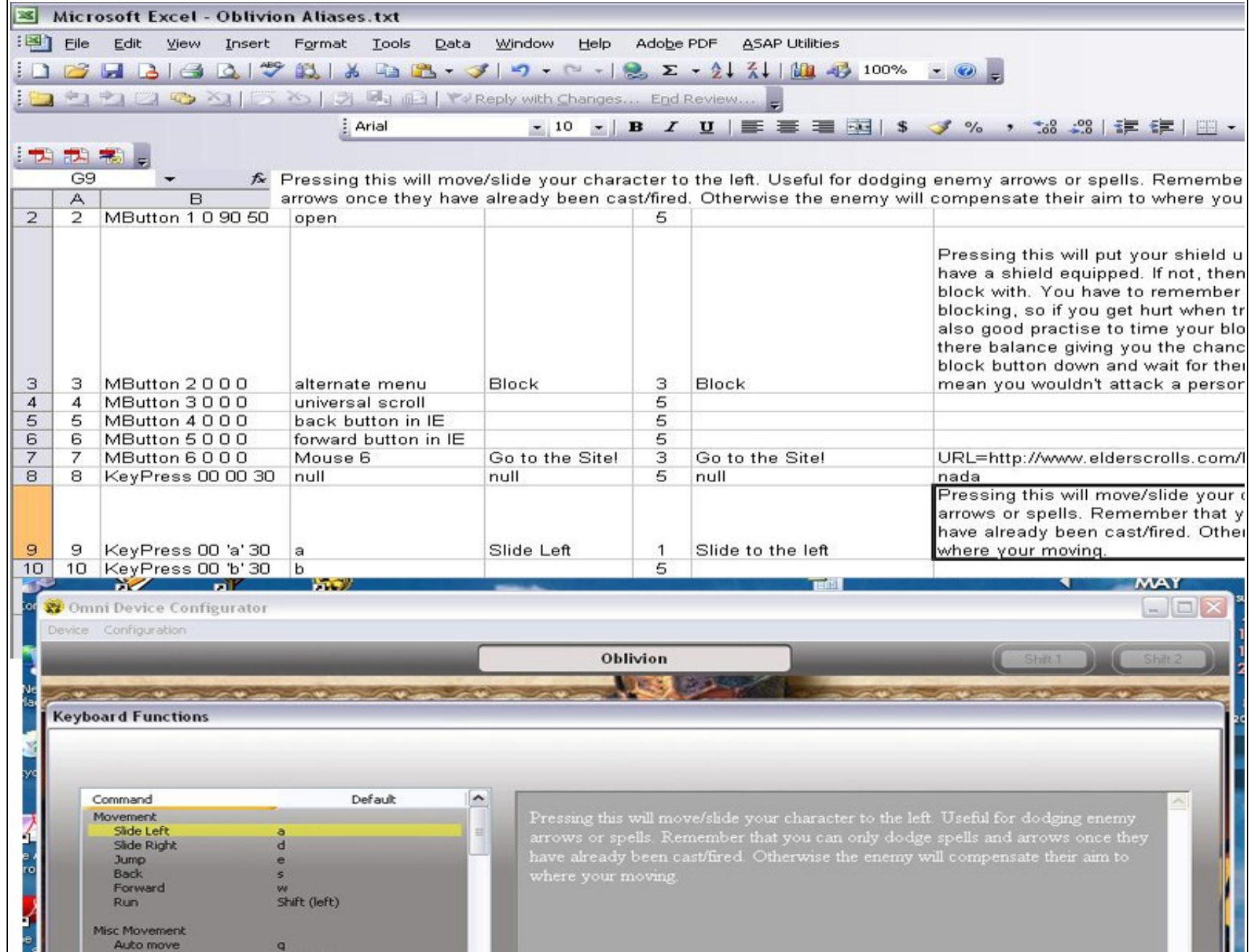

Alias spreadsheet file (*Oblivion*)and related Configurator display

● Alias files are spreadsheet files that connect "behind the scenes" to the Configurator.

- The Configurator is designed so that ordinary spreadsheet files (properly formatted!) supply the command list information that is displayed for the mouse button, scroll action, key and key combo button assignments ( like the Keyboard Functions menu shown.)
- The Configurator supports 30 different device configurations. Each configuration can have its own alias file.
- You can use a different alias file with each configuration, or use the same alias file with multiple configurations.
- As you can see, the alias file is a big table with a row for each of the PC input controls, (all the mouse buttons and keyboard keys) and columns for the program's alias and information for each one.
- Alias files support all mouse button, scroll action, key press and key combo assignments to buttons. More complex assignments are handled by macros.

<span id="page-0-0"></span>*Alias file use*

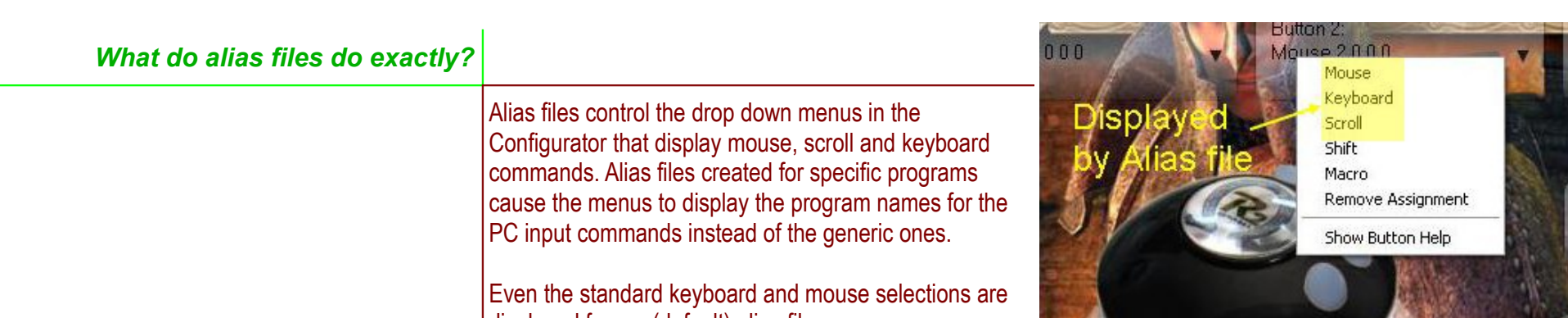

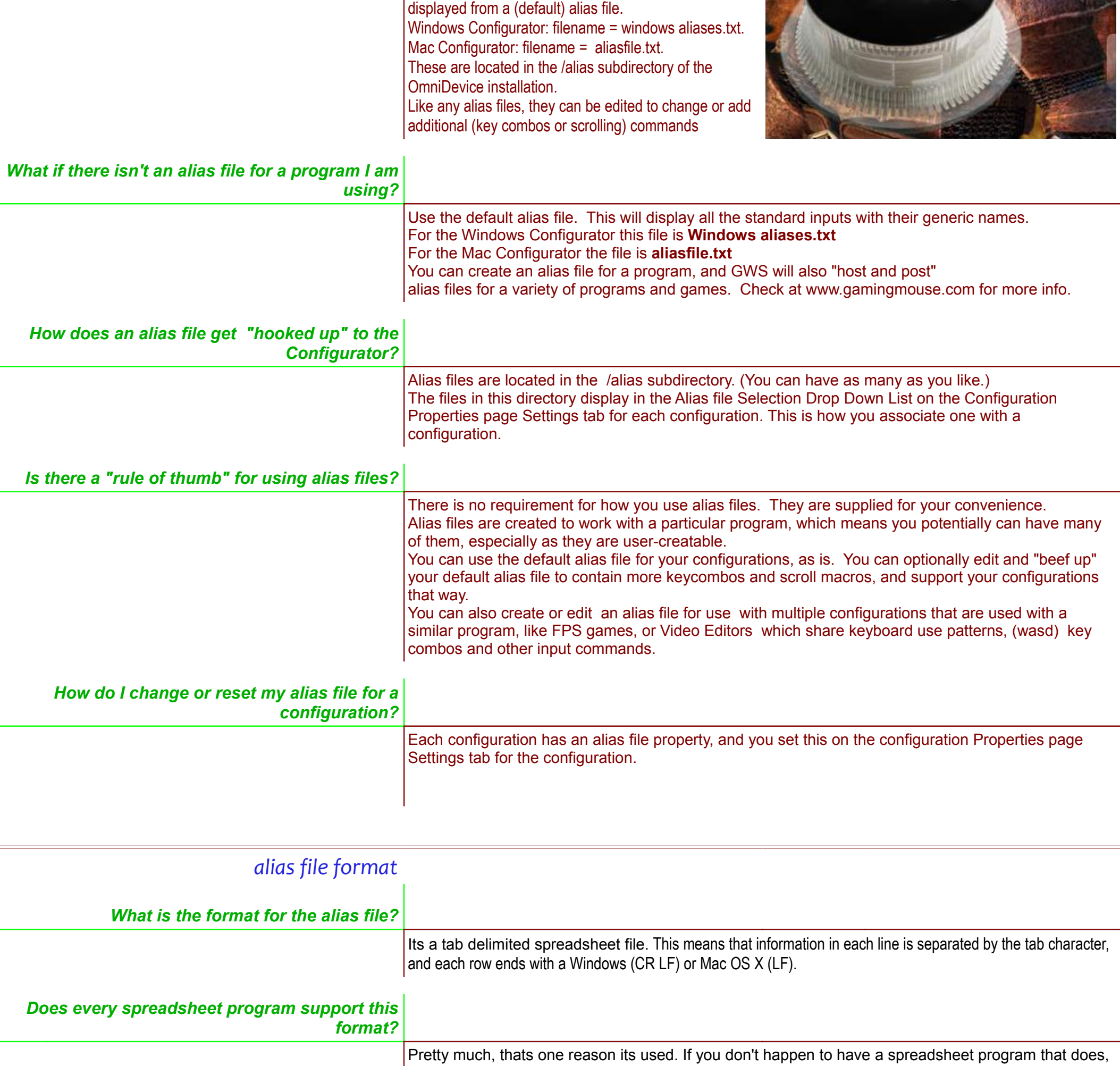

<span id="page-0-1"></span>Itry the Open Office spreadsheet Calc. Its free and you can download it [here.](http://download.openoffice.org/)

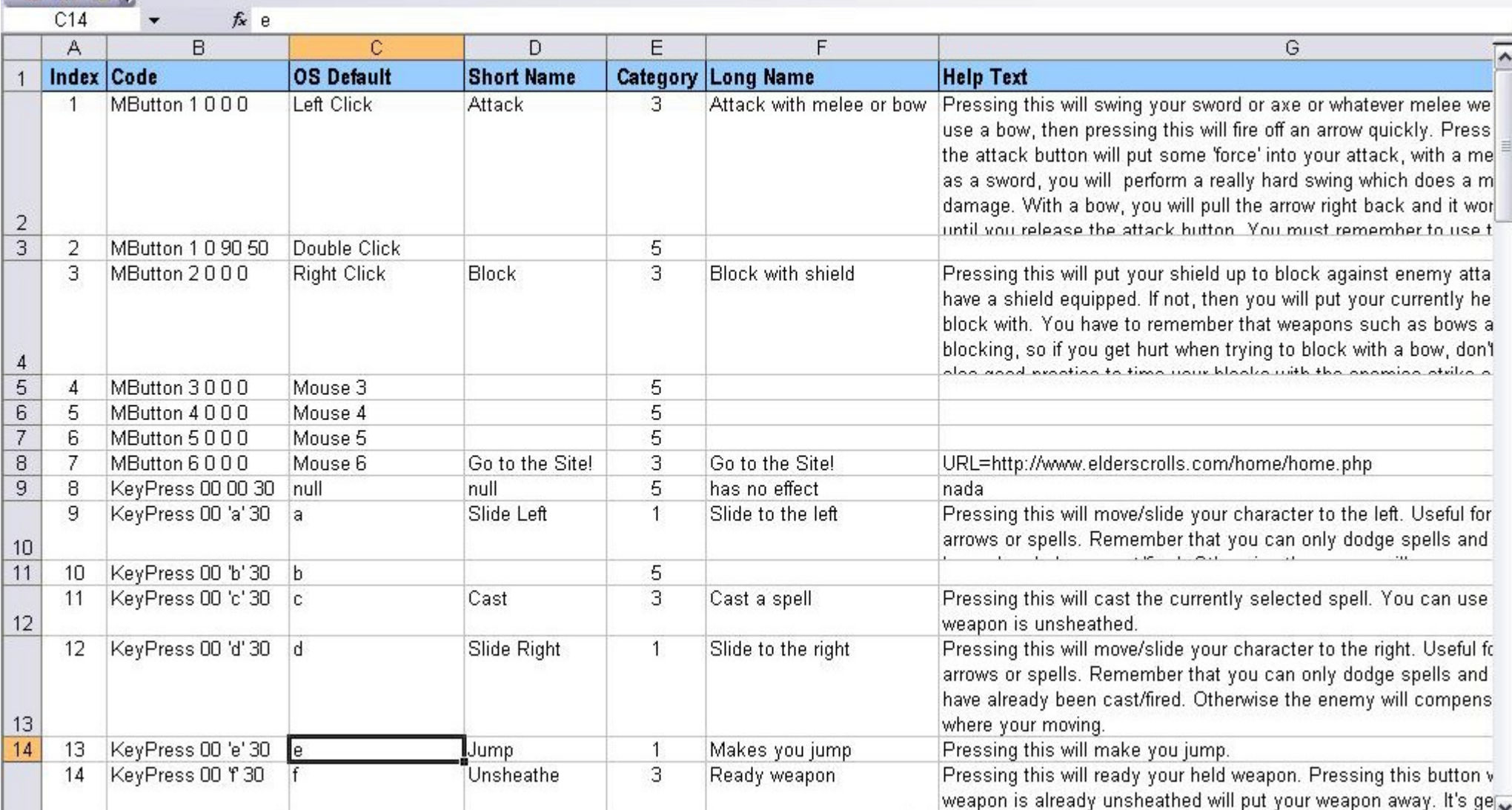

Alias file for *Oblivion* in open spreadsheet *(top label row is not included, shown for clarity only)* 

- Be sure to open and save the file as tab delimited. This means that information in each line is separated by the tab character, and each row ends with a Windows (CR LF) or Mac OS X (LF).
- Be sure the file ends with .txt and is located in the \alias subdirectory for use with the Configurator
- Clear columns to the right of column G Be sure that column G is the last column with data in it. Be sure column H and above have no contents. Otherwise, columns will not sort correctly in the display
- Be sure not to exceed the character sizes for the columns
- There is a limit of 170 lines to the alias file

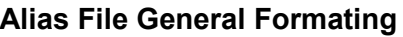

#### **Alias File Format by Column**

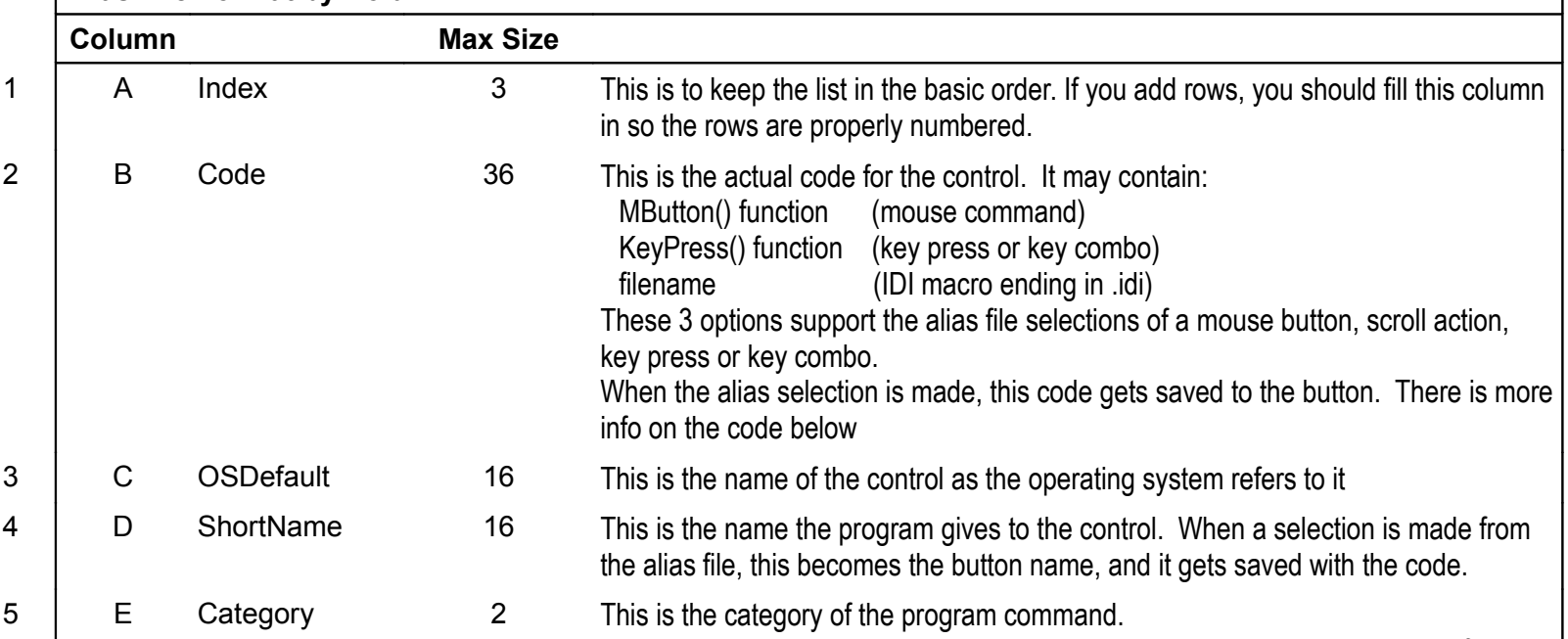

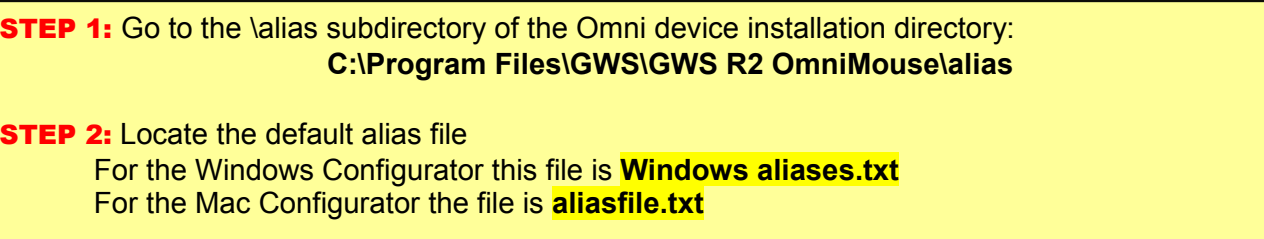

**STEP 3:** Copy and rename the alias file, leaving it in the directory. Be sure to use the ".txt" ending

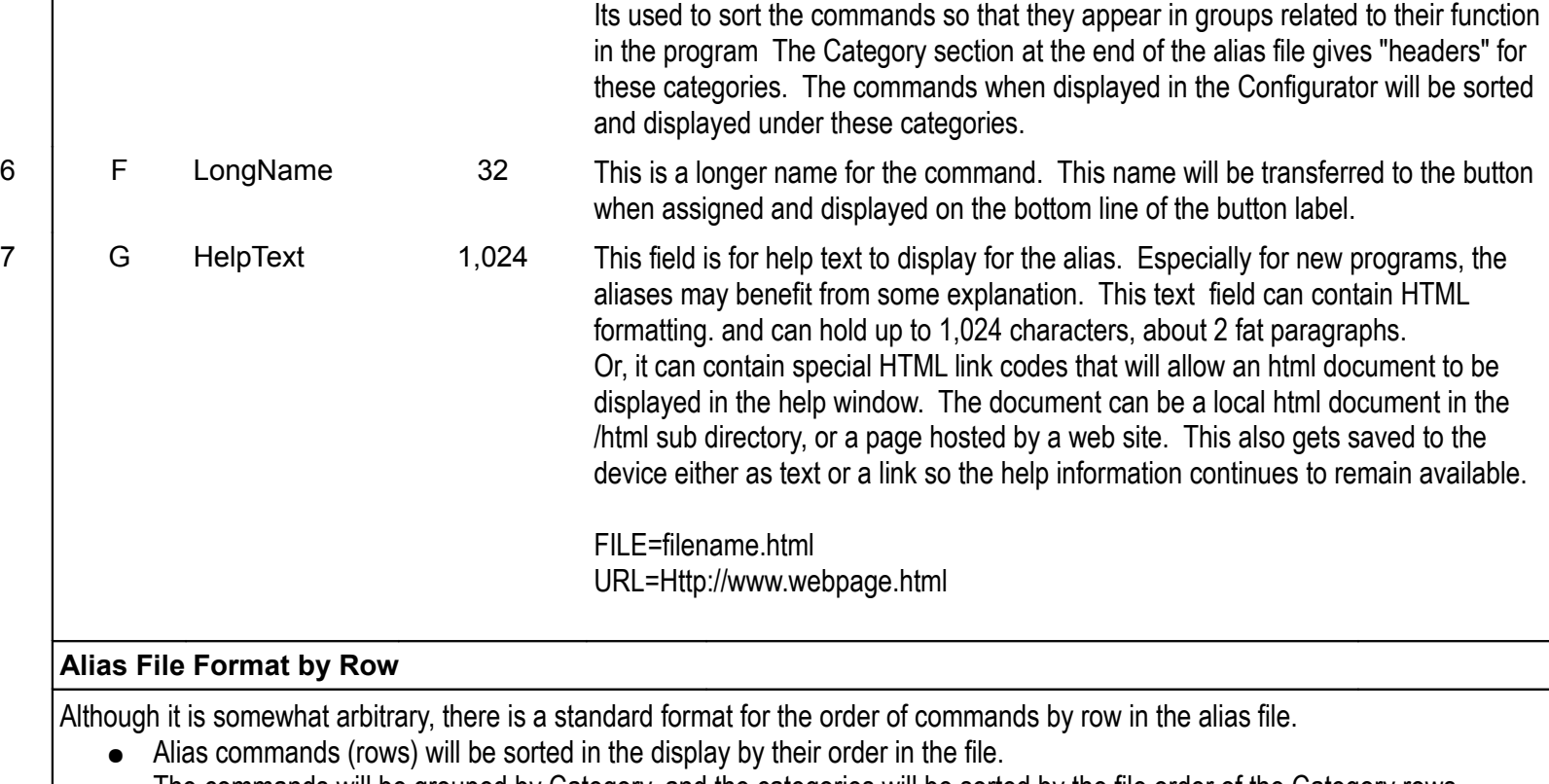

- The commands will be grouped by Category, and the categories will be sorted by the file order of the Category rows.
- The standard sort order of the alias file is by the Index column.
- The order of the keyboard keys is generally by their underlying HID codes

**STEP 1:** Right click on the (renamed) file name and select "open with". Then choose a spreadsheet program that supports the tab delimited file format. Excel and others can be used for this. Open as tab delimited.

**STEP 2:** Widen the columns as needed to display the contents and take a look at the file, using the formatting section above for orientation.

**STEP 1:** The alias file uses a simplified version of the KeyPress function. It handles both key presses and key combos. There are 4 simple sections separated by a space.

**STEP 2:** Type or paste the word "KeyPress" in the empty column (B) in the row for the key combo. Be sure to get the capitalized "K" and "P" correctly, this is "case sensitive" and wont work otherwise.

**STEP 3:** Enter a space and now a 2 number code for the modifier keys that the key combo is going to use. Check the modifier section of the alias for these codes. They are 2 digit numbers that you add together.

Left CTRL =  $01$  Left Shift = 02 Left ALT = 04 Left Windows = 08,

**STEP 4:** Enter a space and the character code for the key to be pressed with the modifier keys. All you have to do is look over the alias rows to find the key you want, and copy the code. For keys that "type" their name, its the key surrounded by the ' character as 'd' or 'w' or 'T'

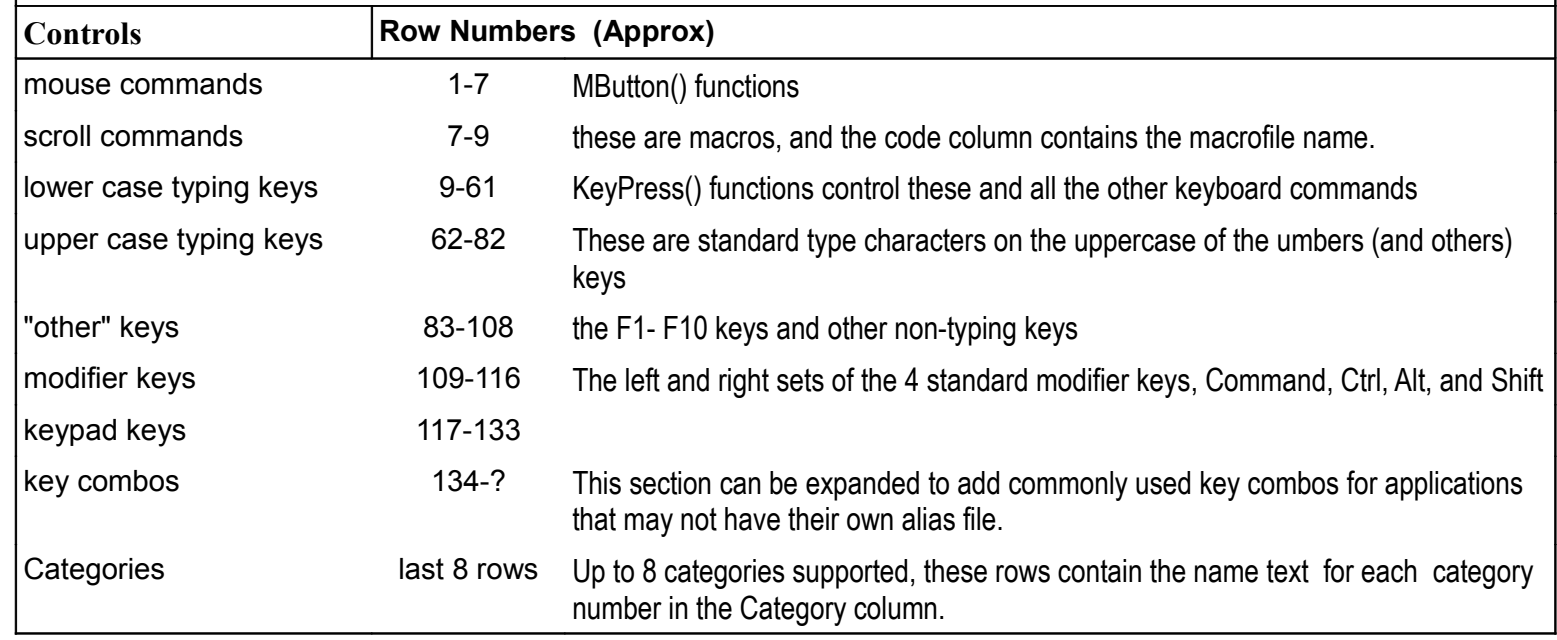

If its a key that doesn't type its name like F10 then there will be a 2 digit number code for it.  $(F10 = 43)$ 

**STEP 5:** Now enter a space and the last data for the function, which is the code that controls how long the key press or combo will be "pressed."

# <span id="page-1-0"></span>*Editing alias files to add keycombos and*

## *other assignments*

We'll make changes to a copy of the alias file just to be safe.

**STEP 1:** Use the existing key combo rows as examples, and enter related text content **Column C** = this just displays in the drop down, its not saved to the button

Now we'll open the file with a spreadsheet program as a tab delimited file, and insert some rows

Look at column B the "Code" column. This is the actual code that gets transferred to the button that makes the key press or key combo work.

First thing to notice is that every key that you will use in a key combo is already coded.

To make a new one, you just need to look at the existing KeyPress functions for the proper codes.

**STEP 3:** Insert some rows for the new keycombos.

Go down to the key combo section (starts around row 134, and insert 1 row for each new key combo you want to add. Of course, you can also edit the existing key combos in place if you only need a few, but it easy to add them, and each alias file supports 24 key combos. Add these rows before the Category section at the very end of the file.

Now we'll enter a KeyPress() function for the new key combo in column B for each new key combo

the right side versions are just multiplied by 10

Right CTRL = 10 Right Shift = 20 Right ALT = 40 Right Windows = 80

If you want multiple modifier keys for the combo, just add their values.

If you want CTRL + ALT, use 05 (their values added) If you want CTRL + ALT + Shift, use 07

Just be sure you end up with a 2 digit number. That's the modifier key part of the code. Of course if you aren't using any modifier keys, just make the number "00"

(By the way, if you use an upper case letter (T) this will cause the shift key to be added to the key combo, you don't have to specify it in the key modifier section)

These codes are all in the alias file already, just scan and find them. They are Hexadecimal numbers (meaning they are based on 16, not 10, ) so they use letters for the numbers between 10 and 16. May look strange but its hex and nothing to worry about.

If you want the key combo or key press to "follow the button" it will be bound to, and use its press and release for the key combo timing, enter "00"

Otherwise, enter the time for the press in milliseconds. This shouldn't be shorter than 30 (experience shows most apps need at least 30 ms to correctly recognize a key combo under impacted performance conditions) Key combos don't usually need special timing, so any value between 30 and 100 should cause the key combo to be performed "normally."

Thats it. verify you have the word "KeyPress" followed by 3 sets of 2 digit numbers, separated by spaces. This is the code that will be transferred to the button and cause the particular key combo press to occur.

> Now we add the rest of the info in the row, the labels that will define and display the ey combo on the button it is assigned to.

**Column D** = this transfers to and becomes the Button Name, limited to 16 characters **Column E** = this is the category key for the key combo, use 8 or whatever number the alias file uses for the key combo section (check the Category rows at the very end of the file) **Column F** = this is the "long name" it will be saved with the button and displays in the bottom line of the button label. Limited to 32 characters **Column G** = this is the help text field, see details in the formatting section above

**STEP 2:** Fix the row numbering so the rows are consecutively numbered. Edit the column A value as needed in the key combos and following Category rows.

Strictly, this isn't necessary as the file will simply be displayed in the current order. So if you didn't resort, the rows will stay where they are even without a proper index number. But its best to update the Index numbers so that you can sort the table should you need to and keep the new key combos in their location.

Now we can save the file, open it in a configuration, and load the new key combo

**STEP 1:** Save the file, be sure to save as tab-delimited, and be sure its saved in the \alias subdirectory **STEP 2:** Click on the configuration you want to use the key combos with, then Click on the Configuration menu and Select Properties Click on the Settings Tab.. **STEP 3:** With the Settings Tab open, Click on the Alias file selection List box and select your renamed and just edited alias file. (The selection list shows all the alias files currently in the \alias subdirectory.. The alias file will now be active for the configuration. Close the Settings Tab Window and Click on a button label to bring up the Button Assignment Menu. Click on Keyboard, and the information in the keyboard rows in the alias file will display. Scroll down and you should find your new key combos. Select, and save and test. You can keep editing the alias file to get your key combos working properly. **Note:** Once you are familiar with the editing process, you can just edit your existing alias file without any special need to create a backup first, etc. Its pretty fast to open the file, edit, save and reload the file to get new key combos supported. However, If you edit and save changes to an alias file without renaming it, you should close the Configurator to "force" it to reload the new version. Otherwise the alias file will not be re-read and you

will not see the changes you have made. Close the Configurator by Clicking on the Device menu and Selecting Exit. Be aware that the Configurator only minimizes when you Click on the close button.

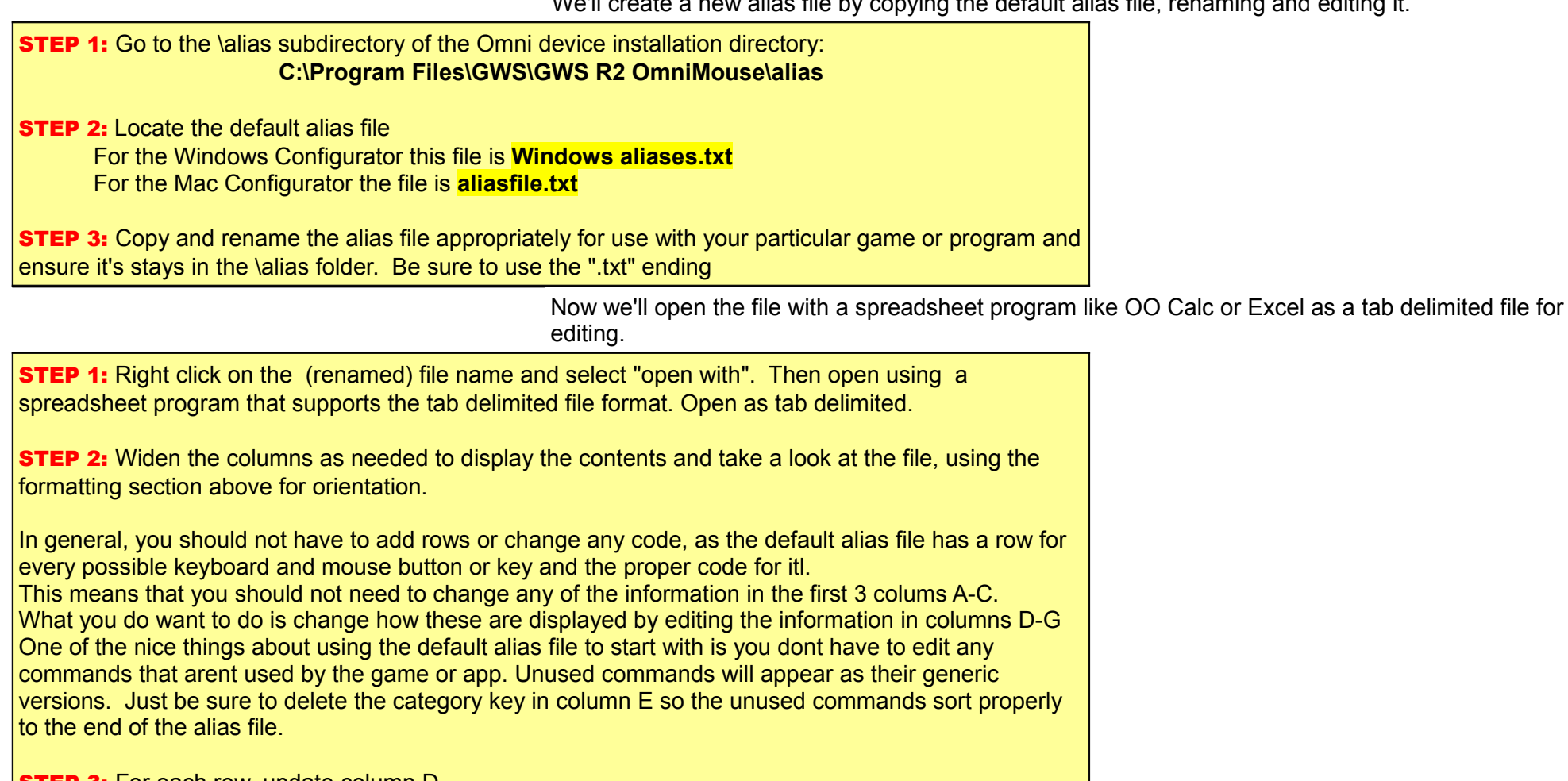

**STEP 3:** For each row, update column D This is the basic game or program name for the input command. Its limited to 16 characters. Enter the name for the command, bearing in mind this will also become the button name when the command is assigned to a button. **STEP 4:** For each row, update column the Category code in column E This number refers to a command category in the game or program that the command belongs to. Its used to display the commands in groups that make sense to the program instead of generic alphabetical order. A. Go to the end of the file to the last 8 rows where the default alias information is categorized. Just overwrite the command "headers" (in column D) with the top 8 command categories in your game or program. If you dont have 8 leave some blank **B.** Be sure that the category headers are in "priority order" for your game, as they will be displayed in this order. C. Now, as you edit each row, be sure to update column E with the category number that the command comes under. If there is no category number in column E for a row, it will display (by default) at the end of the alias file in a category called "not used" **D.** So for any rows with commands not used by the game or application, just delete the number in column E. **STEP 5:** For each row with a command used by the game or app, update column F This is the "long name" for the command, a longer version that will display on the bottom line of hte button once the command is assigned. Its just additional info for the command. Its limited to 32 characters. Enter a "longer" name for rows containing commands used by the game or application. **STEP 6:** For each row with a command used by the game or app, update column G This is the help text field for the command, and its very helpful to include good application related help info here. This help text can be text or links to text. It can display html content with images and so on. See the Alias Formatting section above for the full details about how to include informtion in this field. NOTE: Be sure there is no text in columns H and above, as this will cause display issues. Now we can save the file, associate it with a configuration and use it. **STEP 1:** Save the file, (as tab-delimited,) and be sure its saved in the \alias subdirectory **STEP 2:** Click on the configuration you want to use with the game or application Click on the Configuration menu and Select Properties Click on the Settings Tab.. **STEP 3:** With the Settings Tab open, Click on the Alias file selection List box and scroll through the list

## <span id="page-2-0"></span>*creating new alias files*

We'll create a new alias file by copying the default alias file, renaming and editing it.

Note: Once you are familiar with the editing process, you can just edit this alias file just like any other to add keycombos and so on.

of alias files to find your new one. Select it, close the Settings Tab and Click on the Save button..

Your alias file is now integrated to the Configurator and your configuration, and you should see the special command names and help you entered.

test. You can keep editing the alias file to get your key combos working properly.

Its pretty fast to open the file, edit, save and reload the file to get changes added like new key combos supported.

However, If you edit and save changes to an exisiting alias file without renaming it, you should close the Configurator to "force" it to reload the new version. Otherwise the alias file will not be re-read, the older version will remain, and you will not see the changes you have made.

Close the Configurator by Clicking on the Device menu and Selecting Exit. Be aware that Clicking on the Close button at the upper right corner only minimizes the Configurator to the System Tray. You need to use the Device/Exit command to fully close the Configurator.